## メールDMテンプレート編集入力

く 一覧に戻る

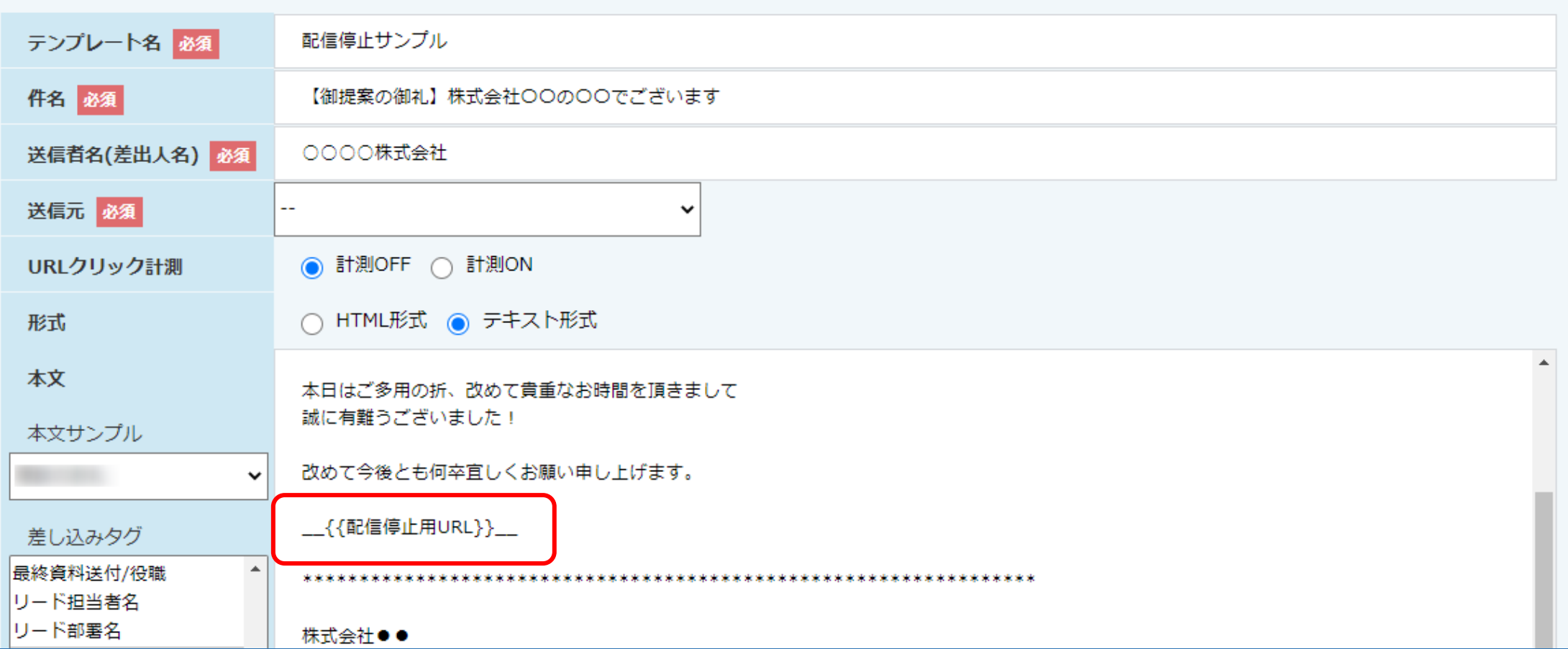

## ~メールDMテンプレートに配信停止用URLを設定する方法~

最終更新日:2022年6月27日

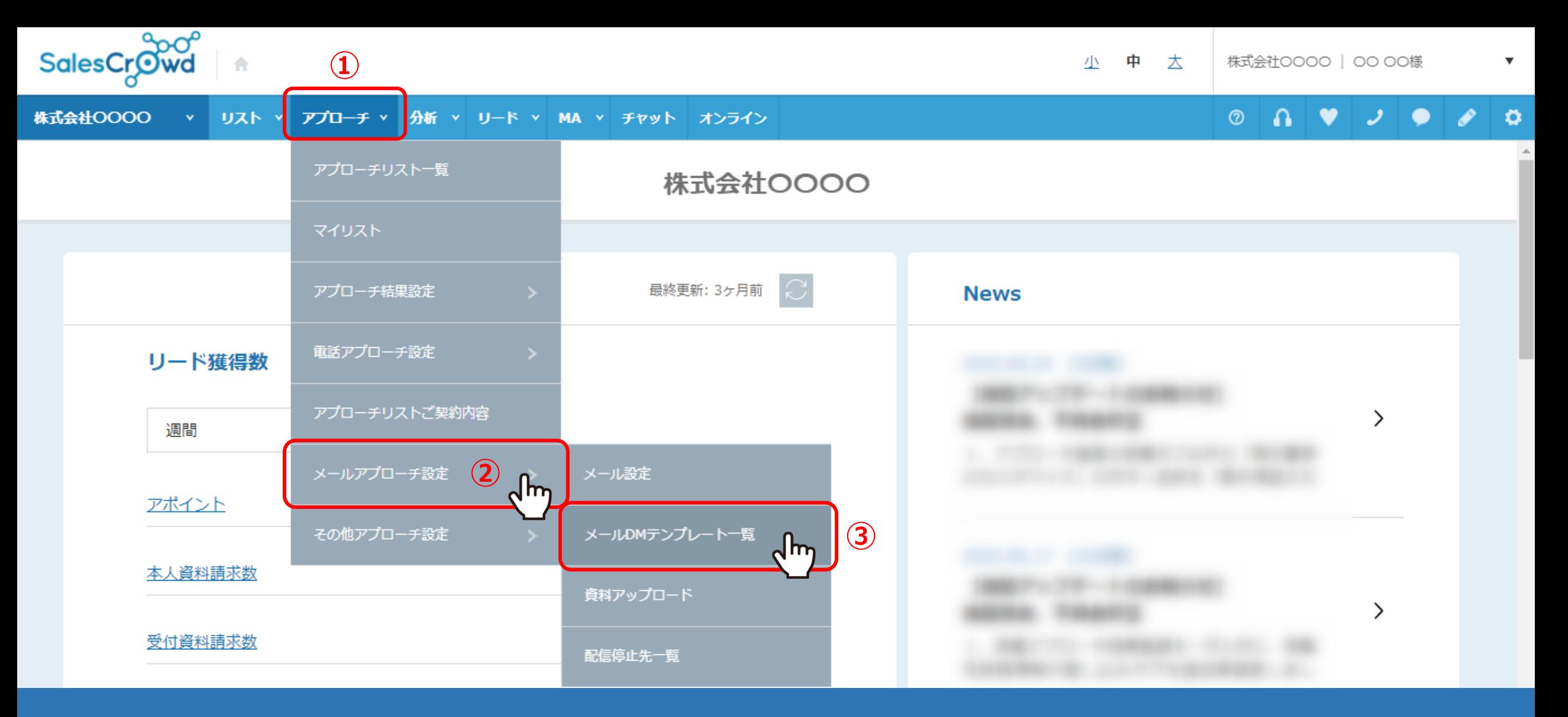

メールDMテンプレートに、配信停止用URLを設定する方法についてご案内致します。

①上部メニューの「アプローチ」から、②「メールアプローチ設定」をクリックし、 ③「メールDMテンプレート一覧」をクリックします。 <sup>2</sup>

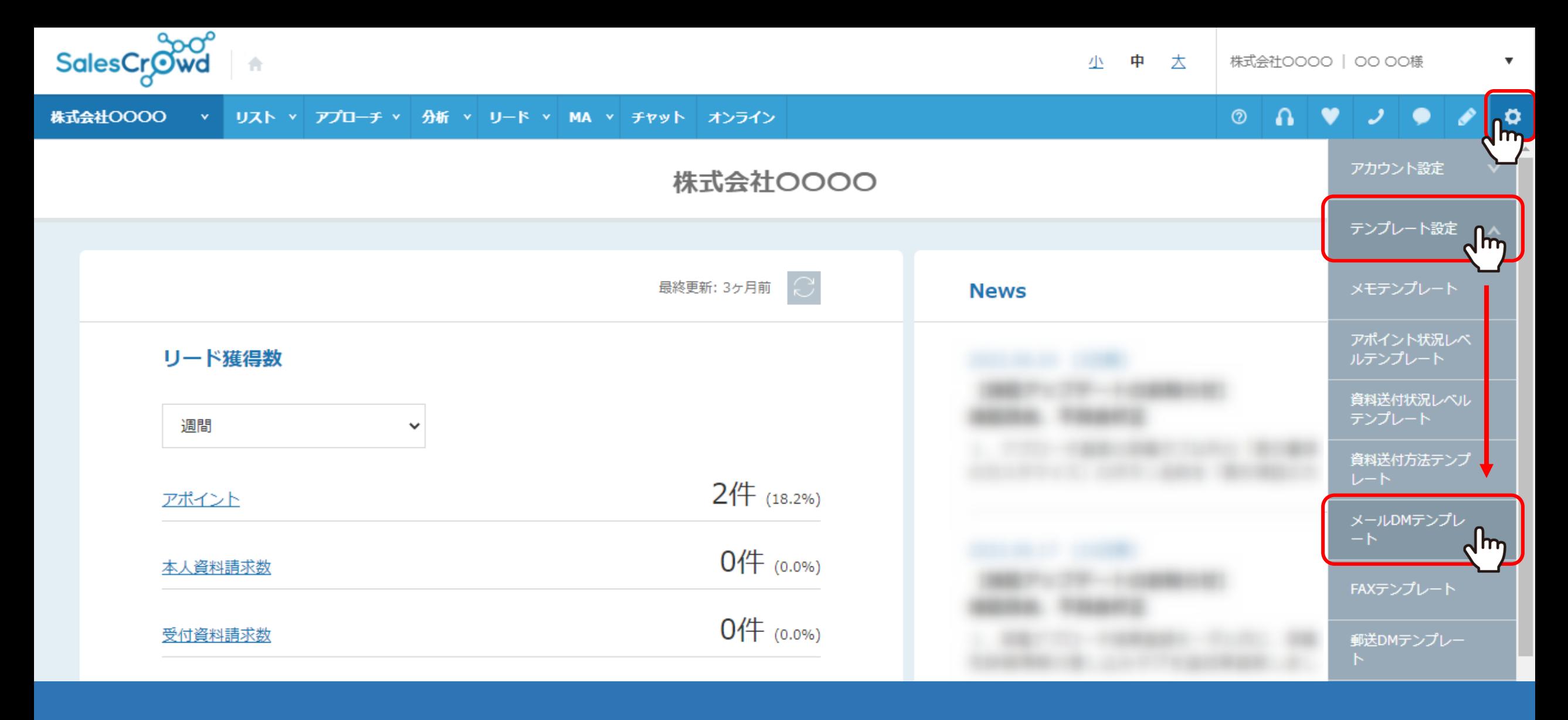

【補足】

右上の「歯車」マーク > 「テンプレート設定」 > 「メールDMテンプレート」をクリックして開くこともできます。

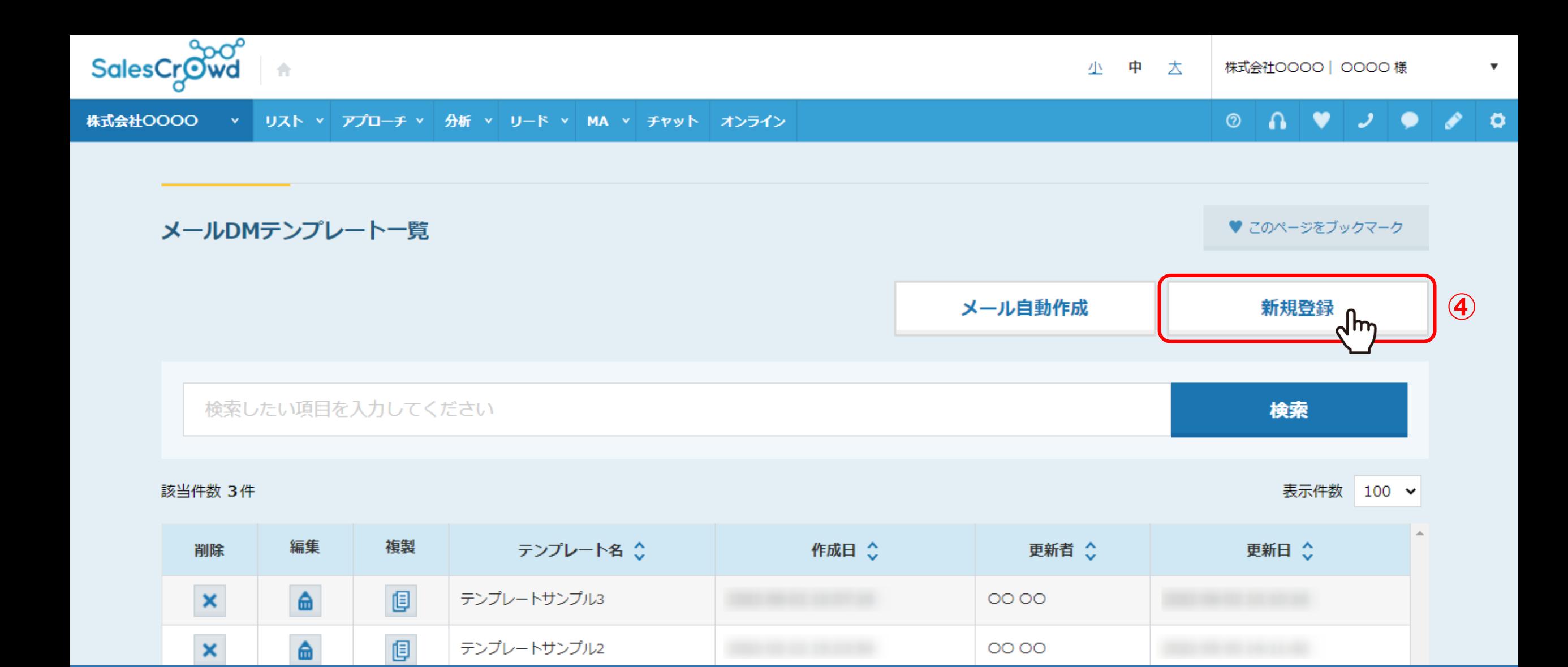

④メールDMテンプレート一覧画面に遷移しますので、 「新規登録」をクリックします。

## メールDMテンプレート編集入カ

く 一覧に戻る

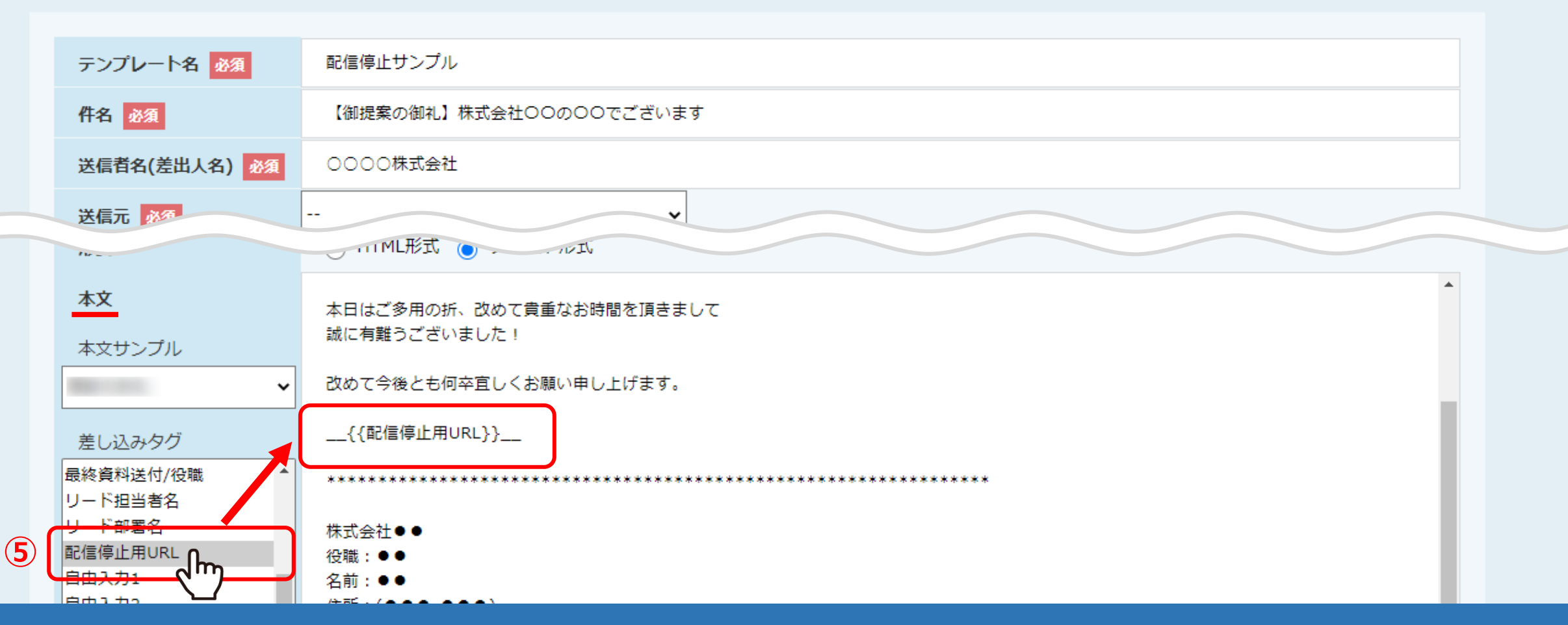

⑤メールDMテンプレート編集入力画面の下部に、「配信停止用URL」の差し込みタグがございますので、 本文の中の、ご希望の箇所にタグを埋め込んでください。

※タグを変更されると正しくURLに変換されませんので、ご注意ください。

※メールテンプレートの作成方法は、別のマニュアル「メールDMテンプレートを設定・編集する方法」でご案内しております。 5

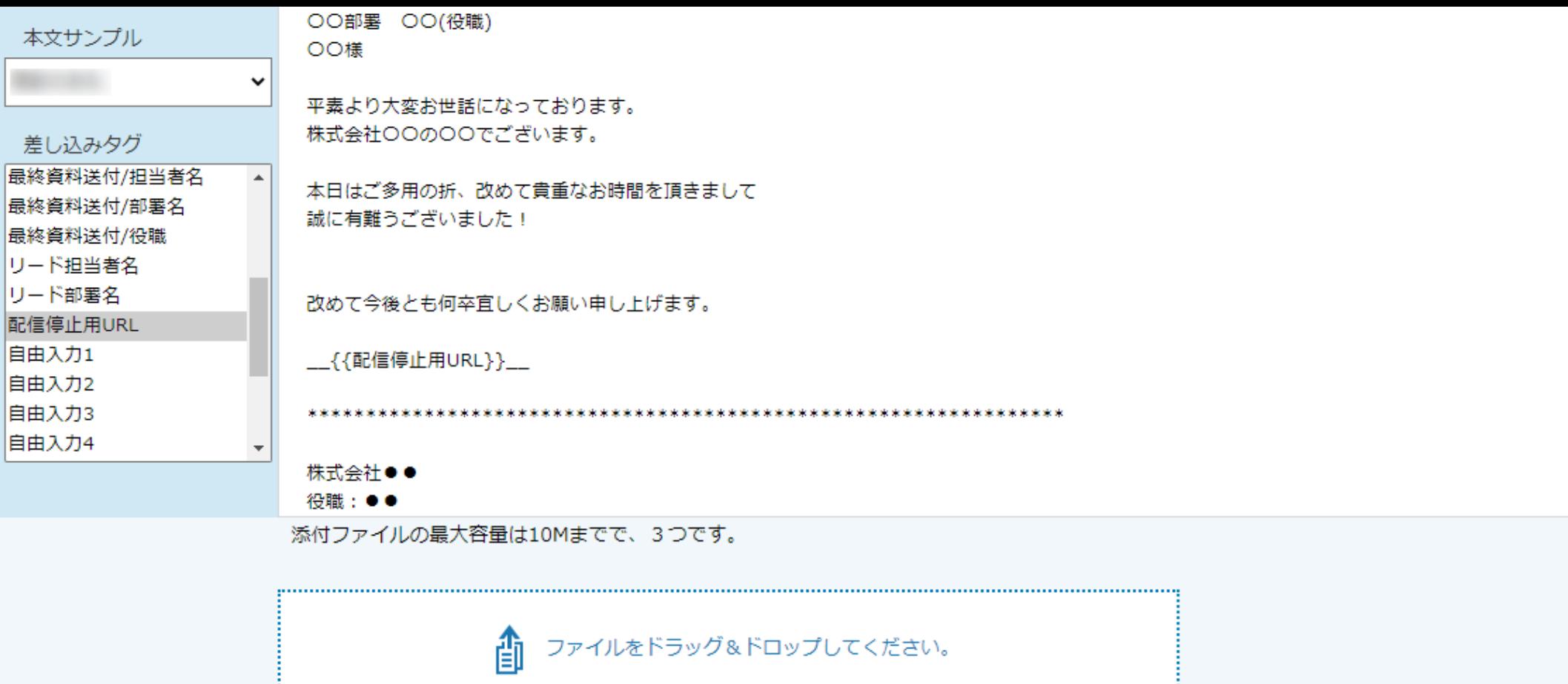

保存<br>Long **⑥**テスト送信

⑥編集が終わったら「保存」をクリックします。

※「テスト送信」をクリックしてメール配信した場合、配信後、メールにはURLが記載されません。